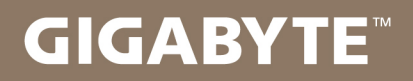

# U2442

#### USER'S MANUAL 使 冊 用 手 ●日本語  $V<sub>2.0</sub>$

 $\left(\overline{BC}\right)$ 

GIGABYTEのノートブックをご購入いただき、ありがとうございます。

最終的な製品構成は、ご購入の時点の物であり、モデルによって異なります。 GIGABYTEが事前の予告なしに変更する権利を有します。 詳しい情報は、www.gigabyte.comでご確認ください。

# GIGABYTEのノートブックを初めて使用する にあたって

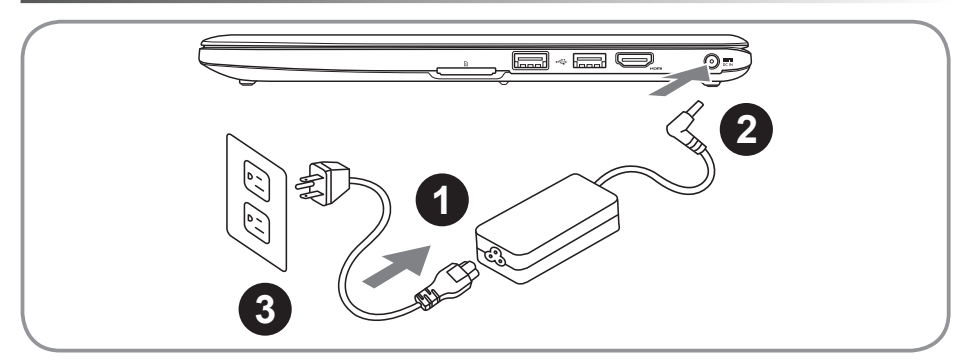

- 1 ACアダプターにパワーコードをつなげてください。
- 2 ACアダプターをノート右側にあるDC-inに挿し込んでください。
- 3 電源ケーブルをコンセントにつないでください。

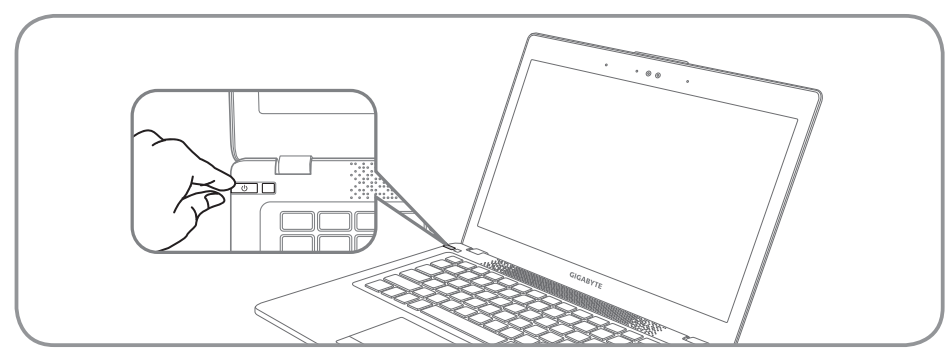

#### 電源をONにします。

初めてU2442の電源を入れた後、OSの設定が完了するまでは電源を切らないでください。また Windows のセットアップが完全に完了するまでは、音量調整を行うことができません。

#### 初めてU2442を立ち上げます。

ご購入の製品構成によっては、起動後最初の画面がMicrosoft® Windows® Boot Screenの場合があ ります。

画面に表示されるメッセージや指示に従がって個人情報などを入力し、Windows® OSのセットア ップを完了してください。

こうしょう きょうかん しょうかん しょうかん しゅうかん しゅうかん しゅうかん しゅうかん しゅうかん しゅうかん しゅうかん しゅうかん しゅうかん しゅうかん しゅうかん しゅうかん しゅうかん しゅうかん しゅうかん しゅうかん

語

# ノートブックの各部説明

### 上面図

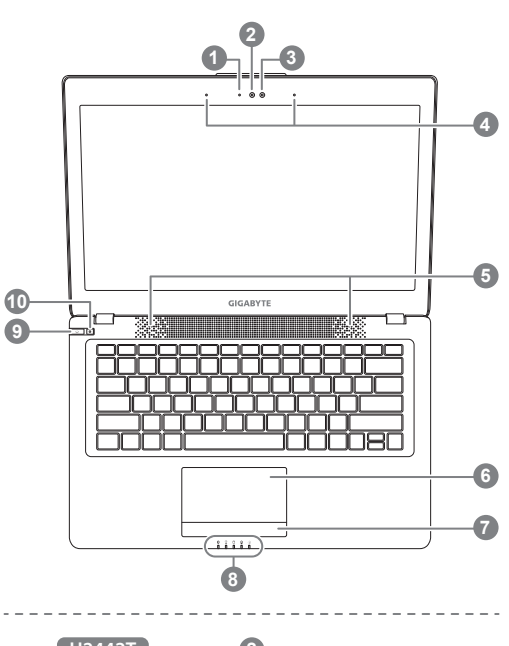

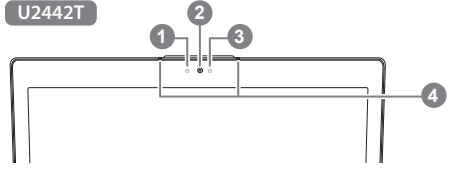

- 1 ウェブカメラ状態表示LED
- 2 マイクウェブカメラ
- 3 光センサ
- マイク x2
- 5 スピーカー
- 6 タッチパッド
- バッテリーインジケーターボタン●
- 8 LED インジケーター<sup>8</sup>
- 9 電源ボタン
- 10 スマートボタン
- バッテリー残量を確認するには、タッ チパッドの右ボタンをおして下さい
- **2** 8 Bluetoothの状態表示用LED
	- $\hat{z}$  ワイヤレスIANの状態表示用IFD
	- ハードディスクの状態表示用LED
	- R バッテリーの状態表示用LED
	- ※ 電源の状態表示用IFD
- **6** Smart Manager の機能を呼び出すには
	- Smart のセットアップ : 電源OFFの状態で、"Smart Setup" に入る為には"●"を押して下さい。 またセットアップメニューのSmart RecoveryにてBIOSセットアップをお 選び下さい
	- Smartマネージャー : Smart Managerを起動させるには、 Windows®モードにて"●"を押してく ださい

左面図

2

ールーン しょうしょう しょうしょう しょうしょう しょうしょう しょうしょう しょうしょう

日本語

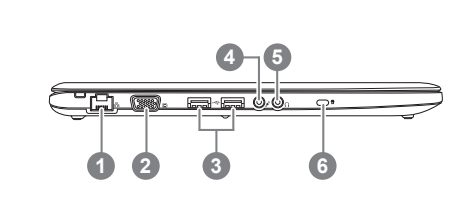

 ブロードバンドポート D-sub(VGA)ポート USBポート 二箇所 4 マイク端子 5 ヘッドホン端子 ケンジントンロック

右面図

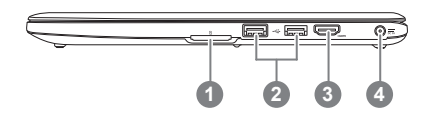

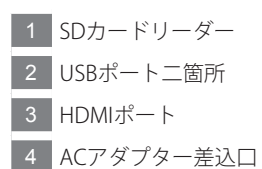

#### 下面図

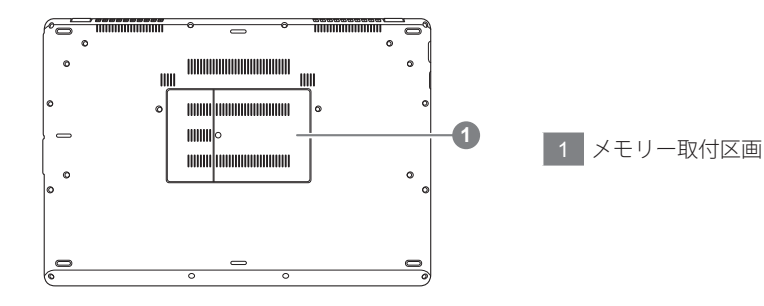

こうしょう きょうかん しょうかん しょうかん しゅうかん しゅうかん しゅうかん しゅうかん しゅうかん しゅうかん しゅうかん しゅうかん しゅうかん しゅうかん しゅうかん しゅうかん しゅうかん しゅうかん しゅうかん しゅうかん

日本語

ホットキー

コンピューターは画面の明るさや音量出力のようなコントロールにアクセスする際、ホットキーま たはキーの組み合わせを採用しています。ホットキーを有効にするには、ホットキーの組み合わせ で他のキーを押す前に<Fn>キーを押したままにしてから組み合わせのキーを押してください。

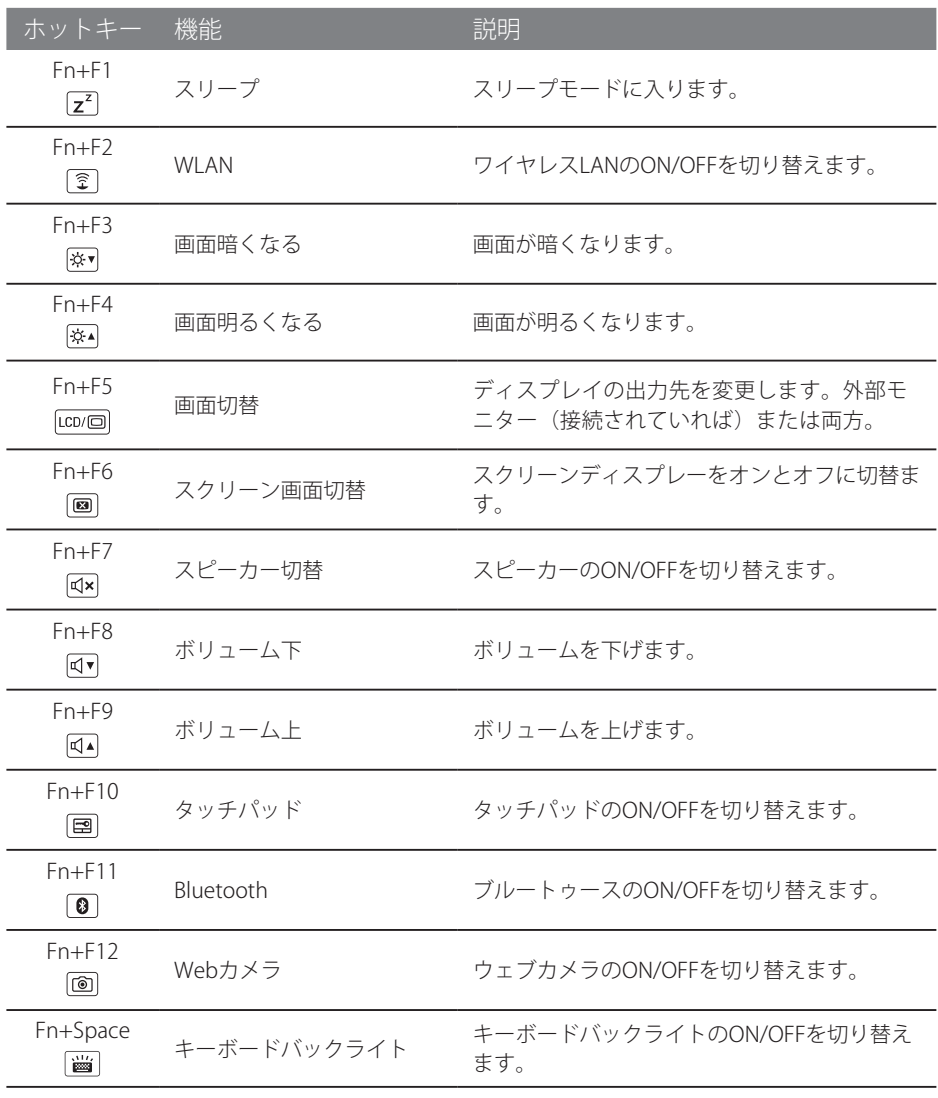

# GIGABYTEのソフトウェアアプリケーション

#### GIGABYTE Smart Manager

OS付のシステムをご購入いただいてた場合はGIGABYTEのSmart Managerをデスクトップ上の アイコンをダブルクリックすることで起動することができます。GIGABYTE Smart Managerは アイコンで操作できるインターフェースで、共通システムセットアップをGIGABYTE独自のユ ーティリティーと同じように直感的操作することが可能です。GIGABYTE Smart Managerのア イコン、ユーティリティーやソフトのバージョンは購入されたモデルによって異なる場合があ ることに注意ください。実際に付属しているバージョンのGIGABYTE Smart Manager で動作さ せてください。

#### GIGABYTE Smart Setup

オフモードの間、"Smart Setup"メニューに入るにはSMARTボタンを押してください。 このメニューではBIOSセットアップユーティリティー、Smart Recoveryやその他機能を選択で きます。

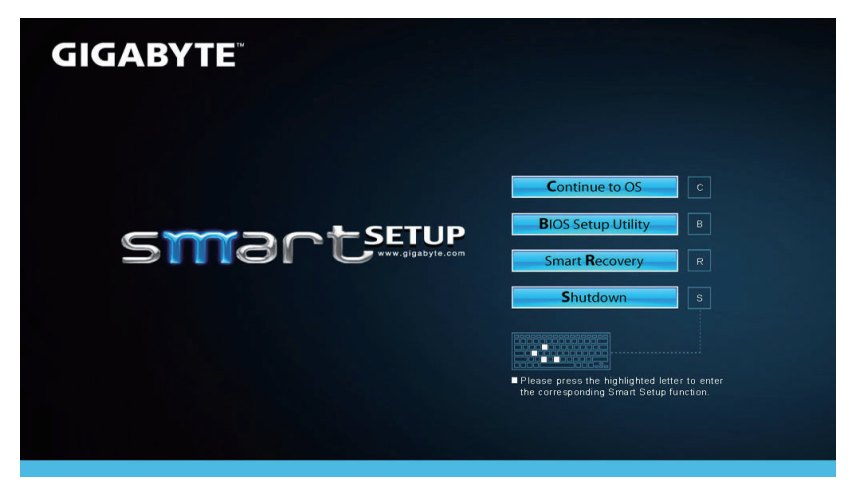

OSに戻るには"Continue to OS"ボタンを押してください。

Continue to OS

BIOSセットアップユーティリティーを起動する場合には"BIOS Setup Utility"ボタンを押してく ださい。

**Continue to OS** 

GIGABYTE Smart Recoveryを起動する場合には"Smart Recovery"ボタンを押してください。

**Continue to OS** 

**Continue to OS** 

システムをシャットダウンする場合は、"Shutdown"ボタンを押してください。

5

こうしょう きょうかん しょうかん しょうかん しゅうかん しゅうかん しゅうかん しゅうかん しゅうかん しゅうかん しゅうかん しゅうかん しゅうかん しゅうかん しゅうかん しゅうかん しゅうかん しゅうかん しゅうかん しゅうかん

語

## リカバリーガイド

#### システムリカバリ(オペレーティングシステムの修復)

オペレーティングシステムに何らかの異常が発生した場合、システムの完全バックアップイメージが構 成されているストレージ装置内リカバリ領域を使い、オペレーティングシステムを工場出荷時の初期 状態に復元します。

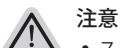

- ストレージ装置を交換、もしくはリカバリ領域を削除した場合、リカバリオプションを使用することはで きなくなります。カスタマーサービスセンターでの修理が必要です。
- ˙ リカバリ機能は OS がプレインストールされた製品に限り有効です。DOS 製品については、リカバリ機 能はサポートされておりません。

#### システムリカバリの起動

リカバリ機能は、工場出荷時にプレインストールされています。オプションメニューより Windows リカ バリツールを起動させ、オペレーティングシステムを再インストールし初期化してください。 以下、リカバリツール起動方法とシステム復元方法の説明です。

リカバリ実行前の注意

PC がコンセントに繋がっている事を確認してください。作業完了には数分要します。

#### Windows 7 リカバリガイド

*1* シャットダウン後、PC を再度起動させてください。

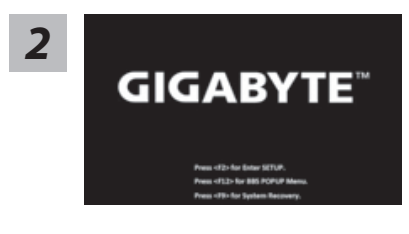

起動後、F9 キーを数秒間押してリカバリツールを起動さ せます。

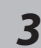

*4*

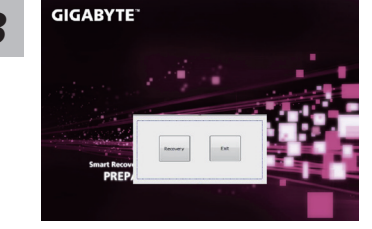

リカバリモードに進むと、ツールメニュー内にリカバリオ プションが現れます。確認後、"Recovery" をクリックする とリカバリが開始します。

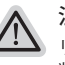

注意

リカバリを選択すると、全ての個人データやファイルが 削除されます。オペレーティングシステム及びドライブ は出荷時の初期状態に復元されます。

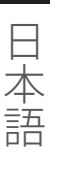

6

プログレスバーが現れ、リカバリが始まります。この 時、AC アダプターがコンセントにしっかり繋がれて いることをご確認ください。作業完了まで電源を切ら ないでください。

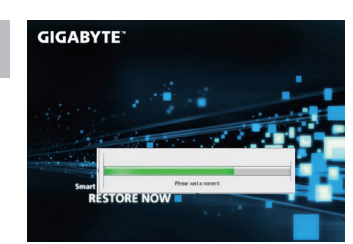

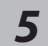

**GIGABYTE** mart Recovery<br>RESTORE FINISH

### Windows 8 リカバリガイド

シャットダウン後、PC を再度起動させてください。 *1*

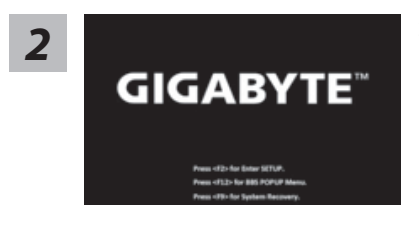

起動後、F9 キーを数秒間押してリカバリツールを起動さ せます。

システムリカバリ完了後、PC を再起動させてください。

Cahosose your keyboard *3* **NÍ AZENY** 

キーボードレイアウトを選択してください。 "See more keyboard layouts" をクリックすると、次のペ ージに進めます。

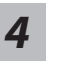

"Troubleshoot" を選択し、リカバリ設定へと進みます。 ("Continue" を選択すると、Windows 8 から直接リカバリ前の個人データやファ イルのバックアップができます。)

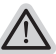

#### 2 通りのシステムリカバリ方法。

- ˙ Refresh your PC PC の再セットアップ ソフトや設定不良による問題が発生した場合、再度セットアップし直すことで、デ ータを失わずに修復することができます。
	- ˙ Reset your PC PC の初期化 ソフトや設定不良による問題が発生した場合、PC を初期化し工場出荷時状態に 復元します。その際、全ての個人ファイルが削除されます。 注意: 全ての個人データとファイルは消失します。

こうしょう きょうかん しょうかん しょうかん しゅうかん しゅうかん しゅうかん しゅうかん しゅうかん しゅうかん しゅうかん しゅうかん しゅうかん しゅうかん しゅうかん しゅうかん しゅうかん しゅうかん しゅうかん しゅうかん

語

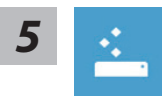

#### ■ Refresh your PC - PC の再セットアップを選択した場合

【"Next" をクリックし次に進んでください。】>【リカバリ対象のオペレーティン グシステムを選択します。】>【Windows 8 をクリックしてください。】> 【"Refresh" をクリックしてリカバリを実行してください。】。

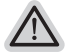

#### 注意事項

- ˙ ノートブック内個人設定は変更されません。
- ˙ ノートブックの設定は工場出荷時の初期状態になります
- ˙ Windows ストアからインストールしたアプリケーションはそのまま引き継が れます。
- ˙ ウェブサイトや DVD 等からインストールしたアプリケーションは削除されます。
- ˙ 削除されたアプリケーションのリストはデスクトップに保存されます。

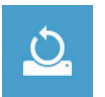

#### ■ Reset your PC - PC の初期化

【"Next" をクリックし次に進んでください。】>【リカバリ対象のオペレーティン グシステムを選択します。】>【Windows 8 をクリックしてください。】>【リカバ リ方法を選択します。】

▶Just remove my files - 個人ファイルのみ削除

個人ファイルのみ削除し、PC 設定はそのままにします。

▶Fully clean the drive - 完全に工場出庫時の初期状態に復元します。 ドライブを工場出荷時の初期状態に復元します。その場合、作業完了に は比較的長い時間を要します。>【"Reset" をクリックしてリカバリを実 行をします。】。

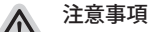

˙ 全ての個人ファイルとアプリケーションは削除されます。

˙ 全ての設定は工場出庫時の初期状態に復元されます。

#### 注意

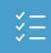

Advanced options - その他のオプション 上記の他、更にいくつかのリカバリ設定があります。

#### System Restore - システムの復元

システム復元記録を選択すると、その記録時のシステム状態へ復元することができます。 復元時から指定記録時までの間の個人データとファイルは消失します。

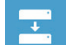

#### System Image Recovery - システムイメージリカバリ 以前バックアップしたシステムイメージデータを使い、Windows を復元します。

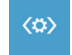

Automatic Repair - 自動修復 自動修復及び Windows システム不良の解決をします。

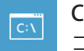

Command Prompt - コマンドプロンプト コマンドプロンプトを使い高度なトラブルを解消します。

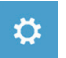

UEFI Firmware Settings - UEFI BIOS 設定 再起動し、UEFI BIOS 設定を変更します。

# 追記

#### ■ 保証とサービス:

保証とサービスについては下記の Website よりご確認下さい。 link:http://www.gigabyte.com/support-downloads/technical-support.aspx

### $\blacksquare$  FAO :

何かご質問ありましたら、下記のサイトよりご確認下さい。 http://www.gigabyte.com/support-downloads/faq.aspx

 $\frac{1}{\pm}$ こうしょう きょうかん しょうかん しょうかん しゅうかん しゅうかん しゅうかん しゅうかん しゅうかん しゅうかん しゅうかん しゅうかん しゅうかん しゅうかん しゅうかん しゅうかん しゅうかん しゅうかん しゅうかん しゅうかん 語